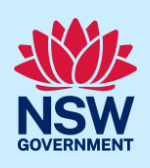

# Upload, Declare & Lodge Design Documents

As part of Project Remediate, it is required to upload, declare, and lodge construction-issued regulated design documentation, including variations, before building works commence.

This guide will demonstrate the required steps to upload the construction-issued regulated design documents on the NSW Planning Portal.

To complete the steps, the Practitioner will need to have an account on the NSW Planning Portal. For assistance on creating an account, please refer to the guide *"Register for a NSW Planning Portal Account*" from the NSW Planning Portal web page.

### Initiate case

Note: The Practitioner will receive an email notification to prompt them to log in to the NSW Planning Portal and upload construction-issued regulated designs.

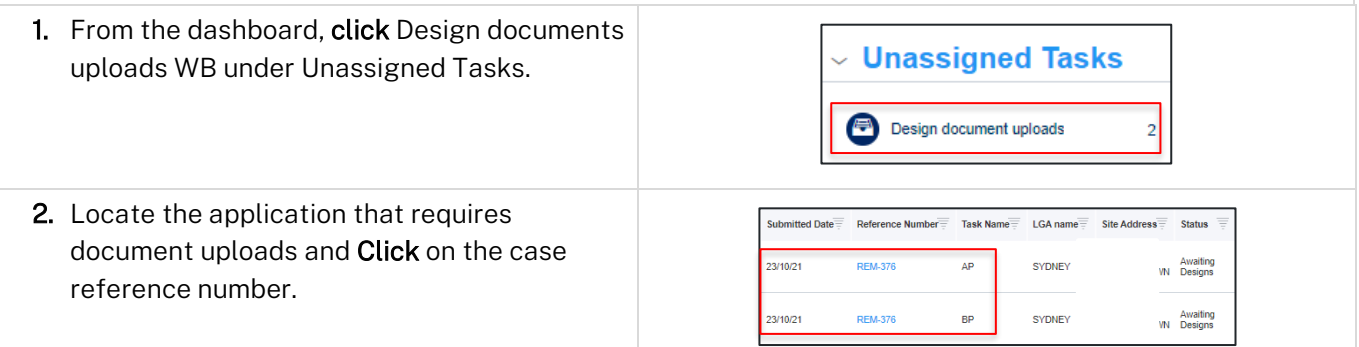

Note: The portal will display two views of the same application number, distinguishable by the Task name, as either AP (referring to the Appropriate Practitioner) and BP (referring to the Building Practitioner).

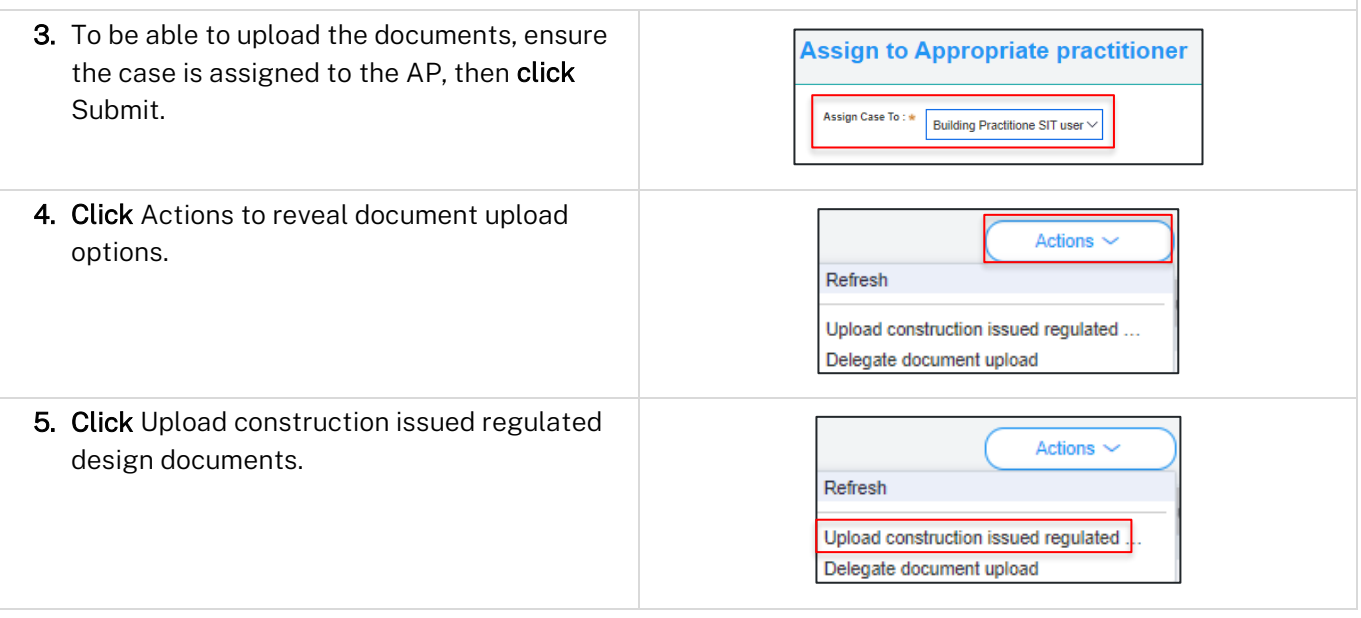

© State of New South Wales through Department of Planning and Environment 2022. Information contained in this publication is based on knowledge and understanding at the time of writing, March 2022, and is subject to change. For more information, please visit<br>
dpie.nsw.gov.au/copyright <CM9 Reference> dpie.nsw.gov.au/copyright

### Practitioner

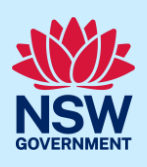

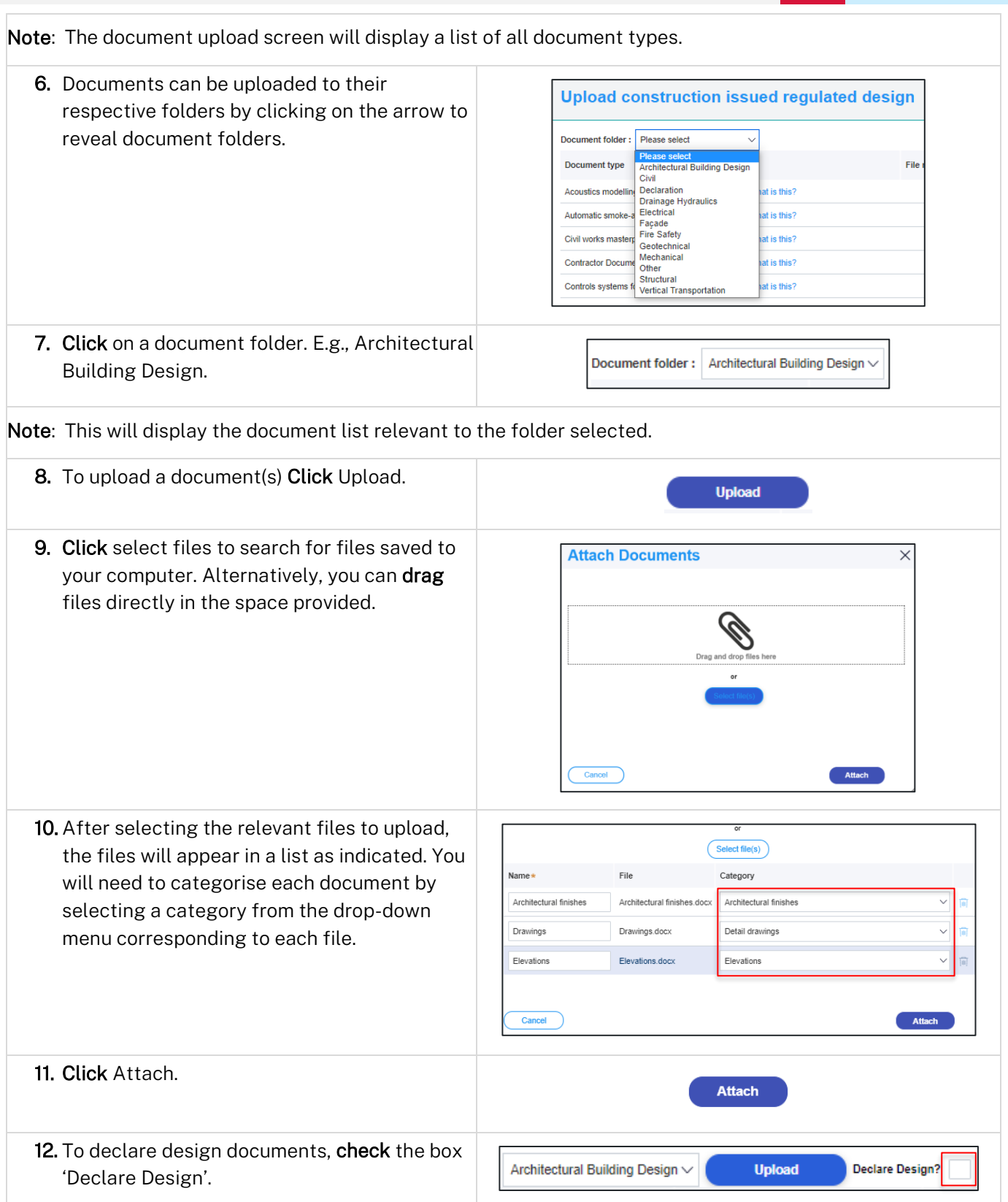

Practitioner

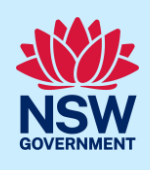

**Submit** 

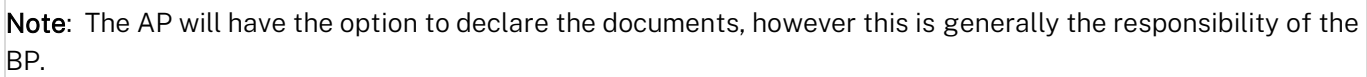

13. Click Submit.

Note: Additional construction-issued regulated design documentation can be uploaded by selecting other folders.

### Lodge documents

After construction-issued regulated design documents have been uploaded, only the nominated Practitioner will have the option to Lodge documents. To Lodge the documents, the Practitioner will be required to complete a declaration. Only the nominated Practitioner will be able to complete the declaration and Lodge the documents.

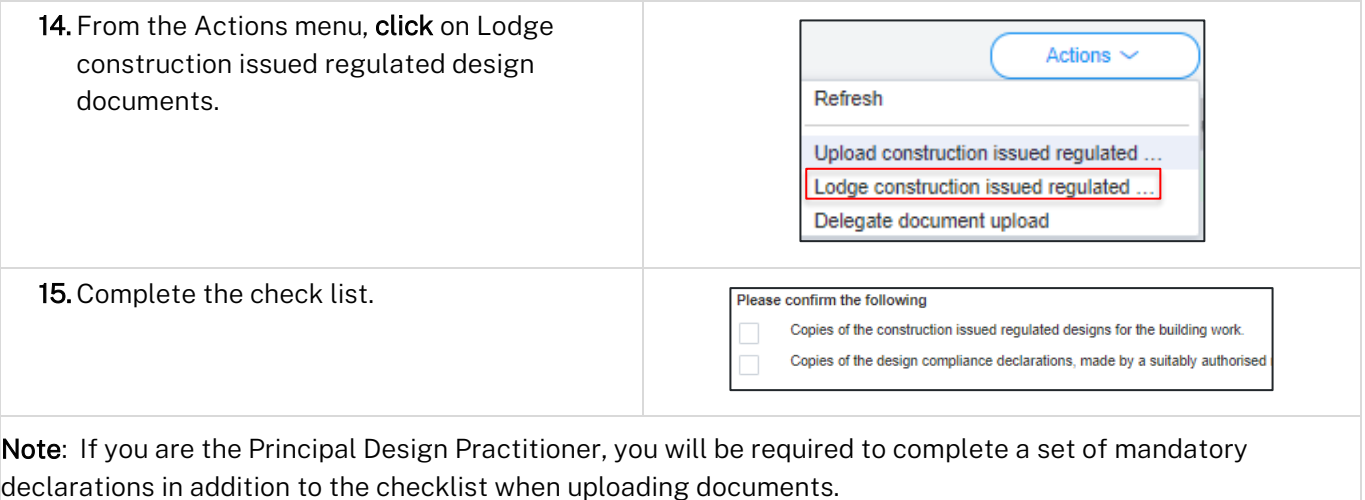

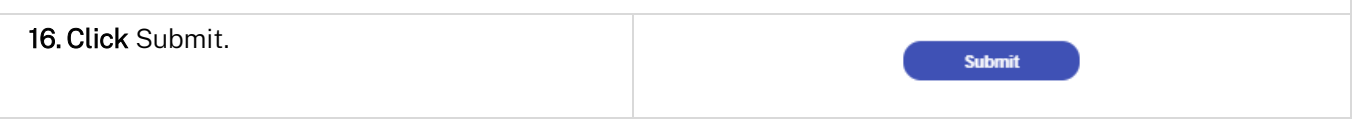

# Upload variations

Once documents have been uploaded and lodged, an option to upload any variation documents will appear in the actions menu.

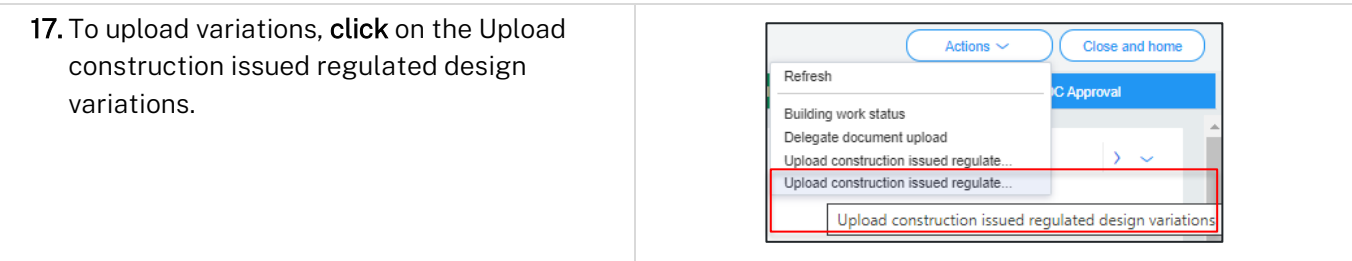

Practitioner

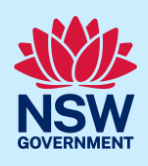

18.Repeat steps 6-13 as required.

Note: If you are the Principal Design Practitioner, you will be required to complete a set of mandatory declarations in addition to the checklist when uploading variation documents.

### Declare As-Builts

Once the documents have been lodged, an option will appear in the Actions menu for the Building Practitioner to Declare As-Builts.

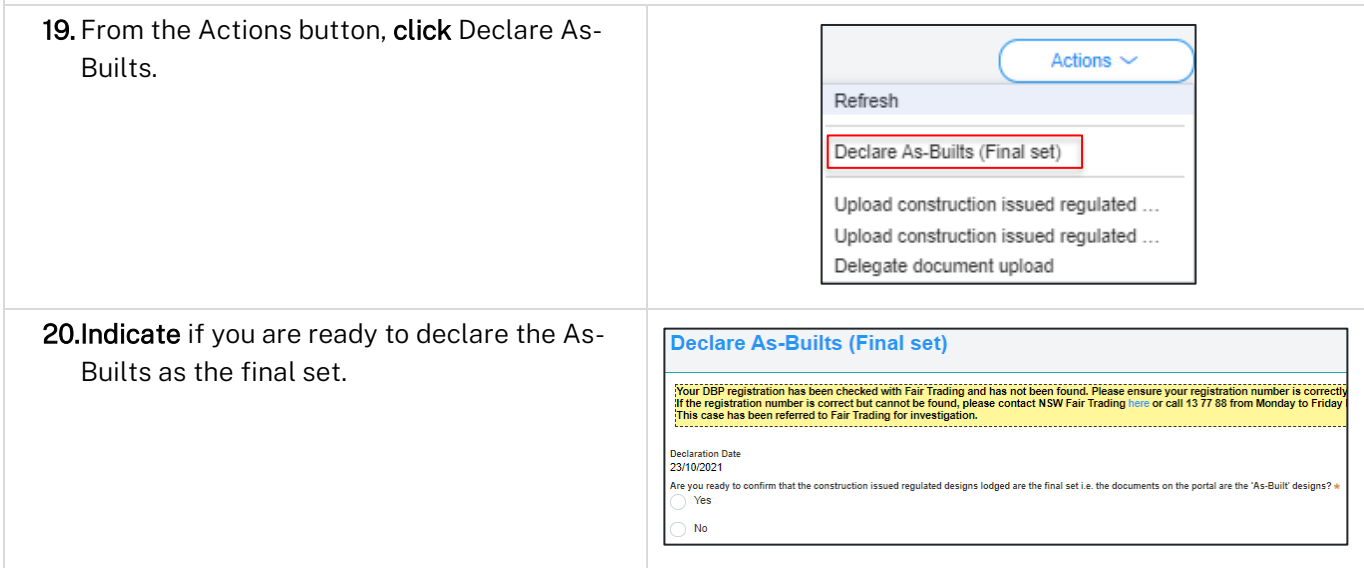

Note: Selecting Yes above will reveal further questions. If No is selected to any of the questions below, further information will be requested.

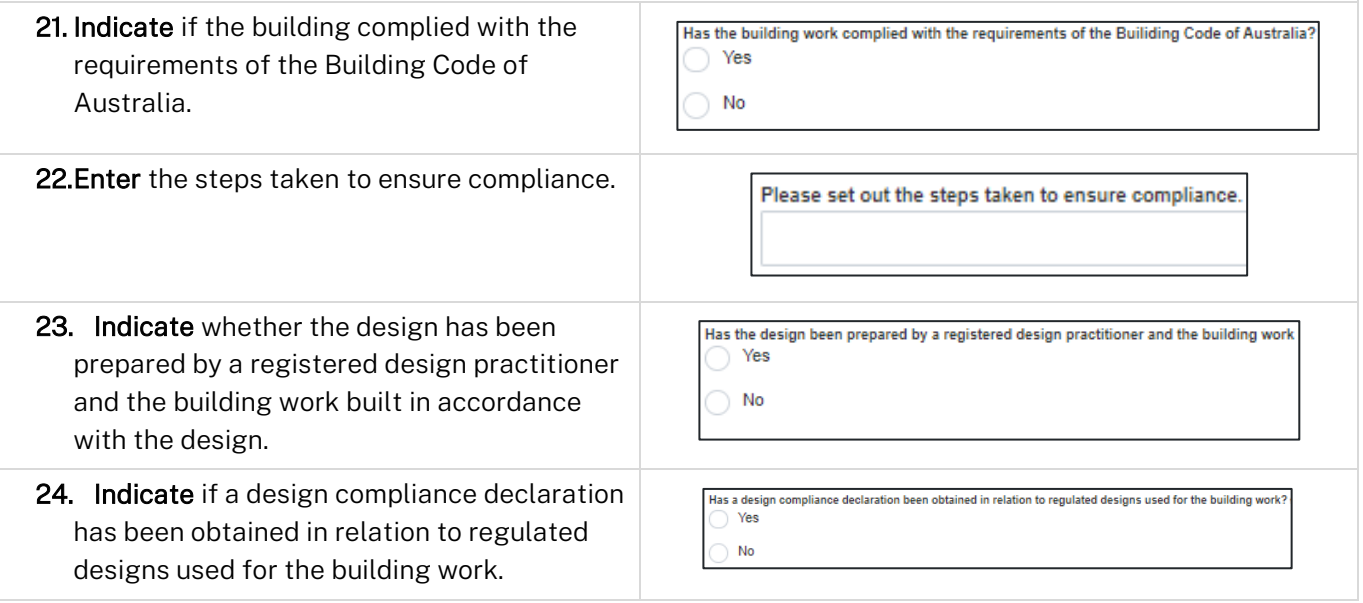

#### Practitioner

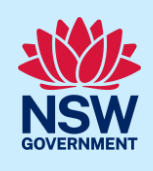

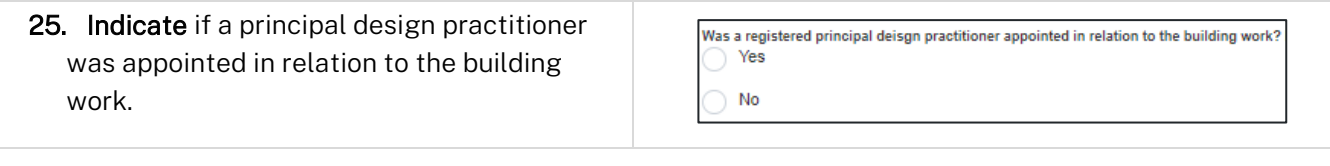

Note: If Yes is selected to the above question, then you will be required to lodge a Principal Design Practitioner- Principal Compliance Declaration.

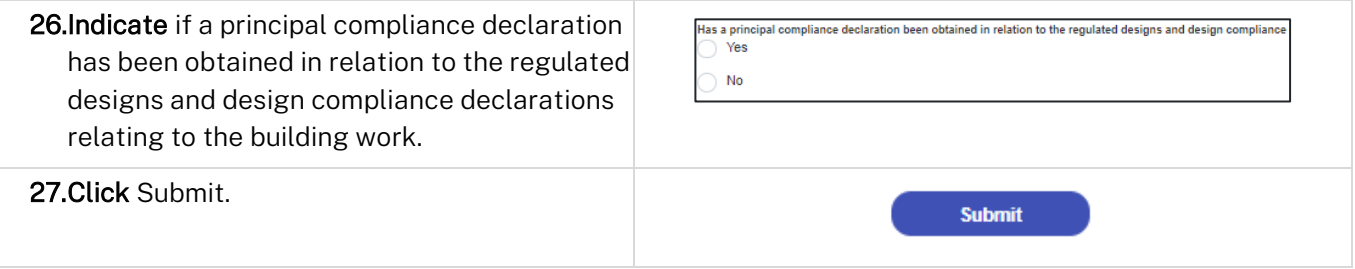

#### End of Steps

# What's next

The case will progress to the next stage for review by the Office of Project Remediate (OPR).

# If you need more information

- Click the Help link at the top of the screen to access the NSW Planning Portal help pages and articles.
- Review the Frequently Asked Questions [https://www.planningportal.nsw.gov.au/support/frequently](https://www.planningportal.nsw.gov.au/support/frequently-asked-questions)[asked-questions](https://www.planningportal.nsw.gov.au/support/frequently-asked-questions) and / or
- Contact ePlanning Support at eplanning.support@planning.nsw.gov.au